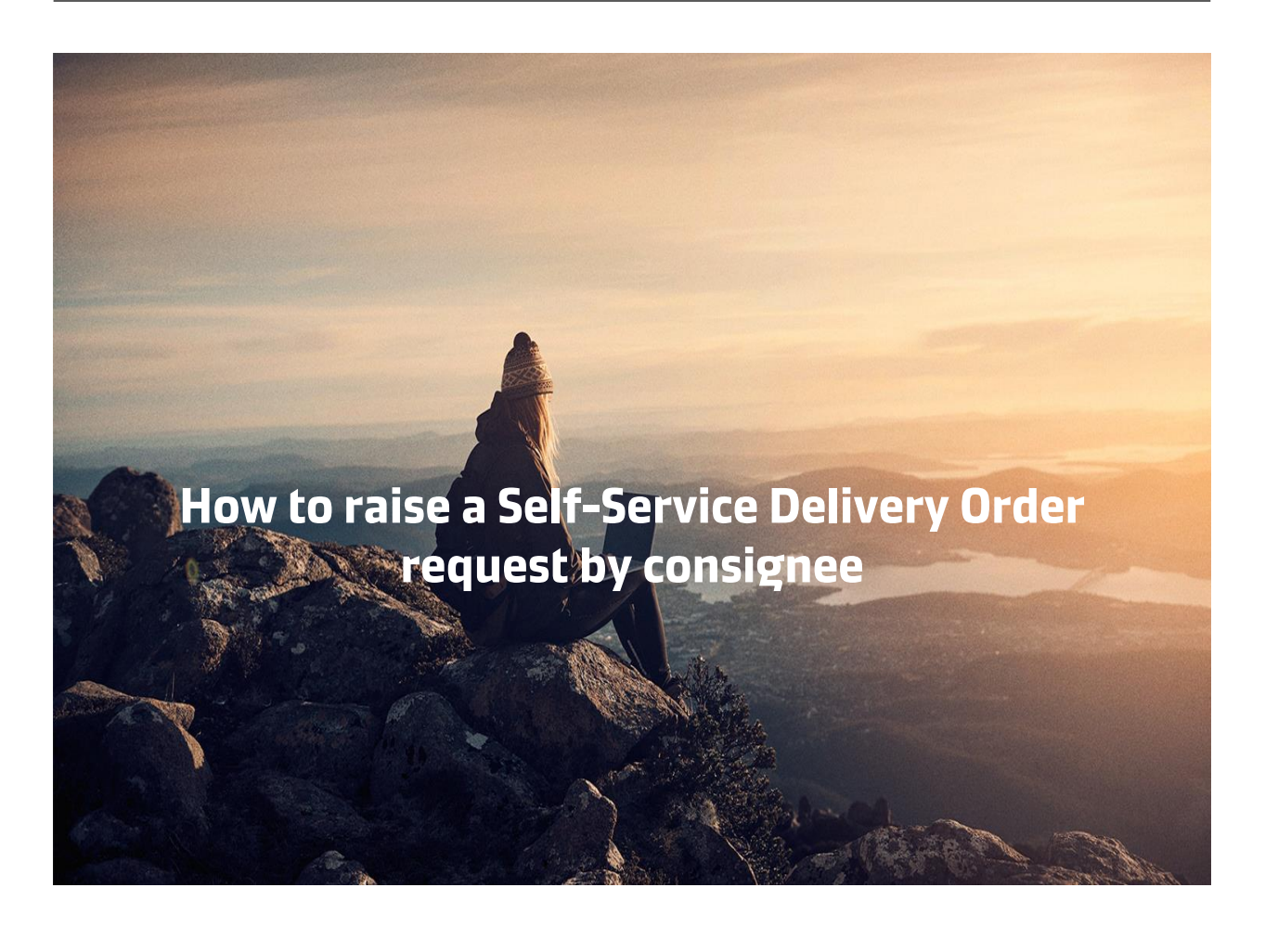

Make sure to have the following documents with you before you start your SSDO journey!

- 1. Consignee Authorisation Letter for Delivery Order.
- 2. Third party Letter if Delivery order required on 3rd Party.
- 3. Maersk Line Official payment receipt.
- 4. Emirates ID of the person requesting for Delivery order.

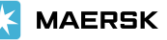

#### Step 1. Login to **www.maersk.com** and enter the BL number in the space below on the HUB (New). Click on Request in Delivery Order Column.

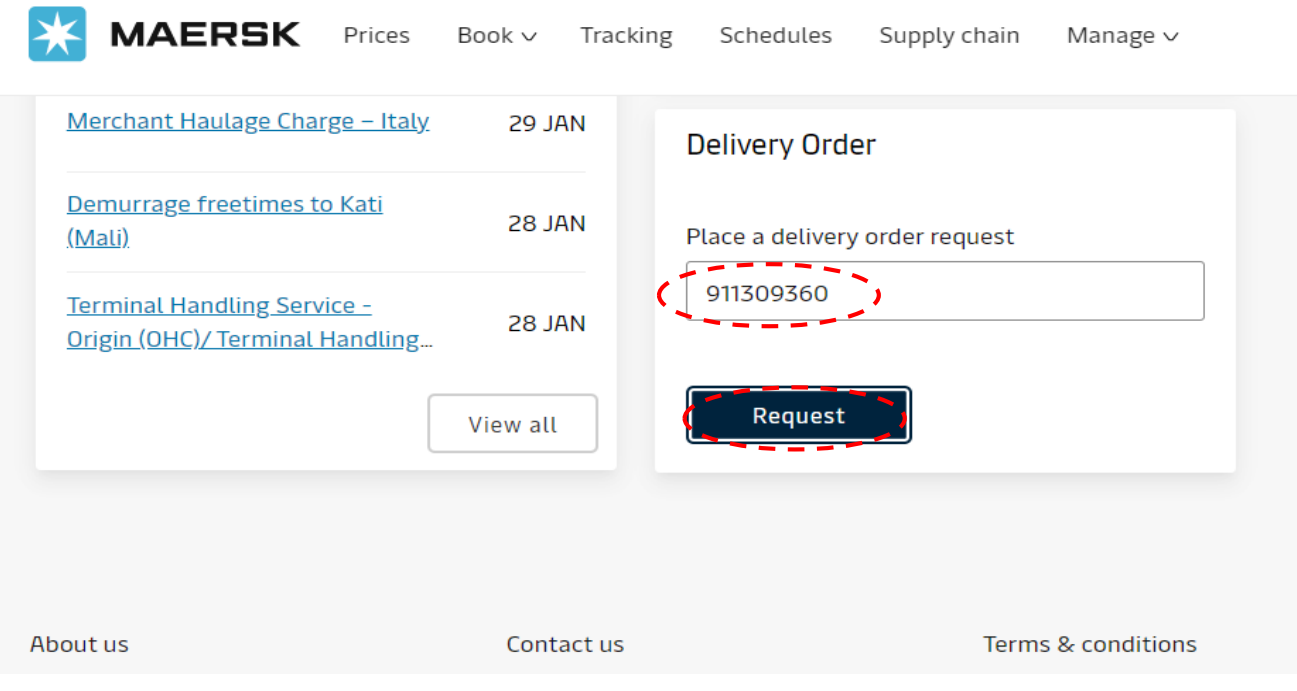

Step 2. Check the Cargo Release status and make a request when everything is **Green.** You may also request to release the delivery order to a **specific party.**

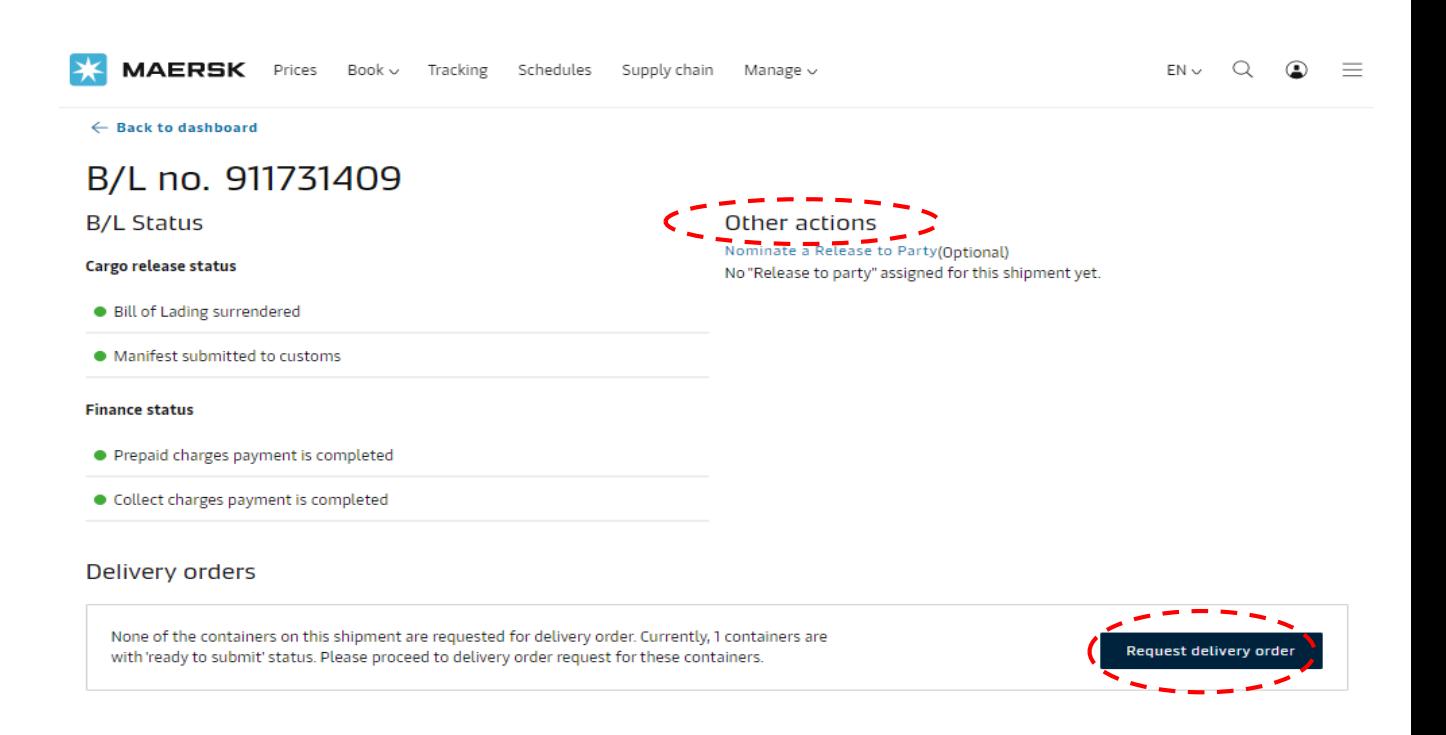

**MAERSK** 

## Step 3. Select the **haulage mode** as applicable. To proceed, click on Request Delivery Order.

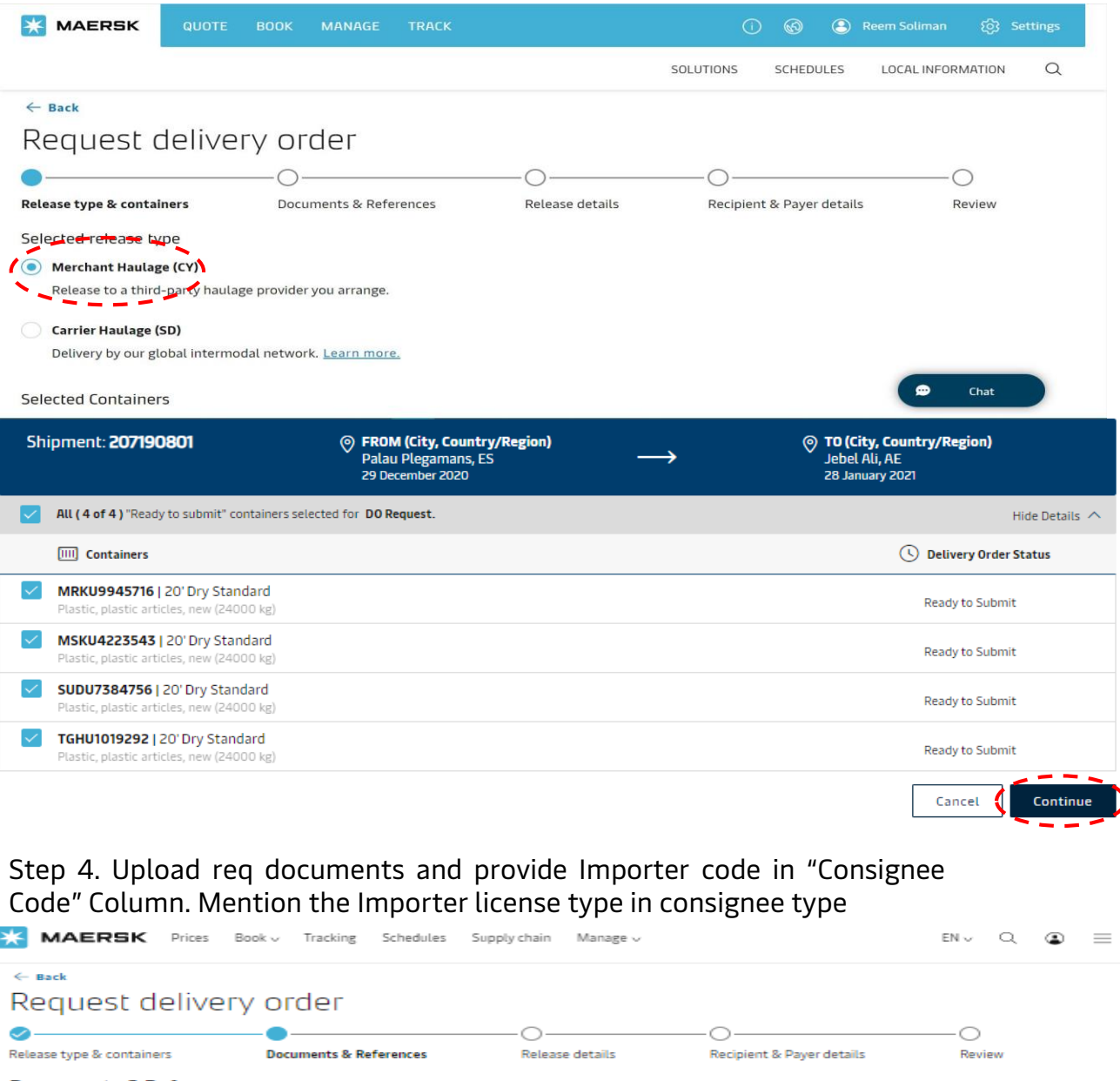

Documents & References

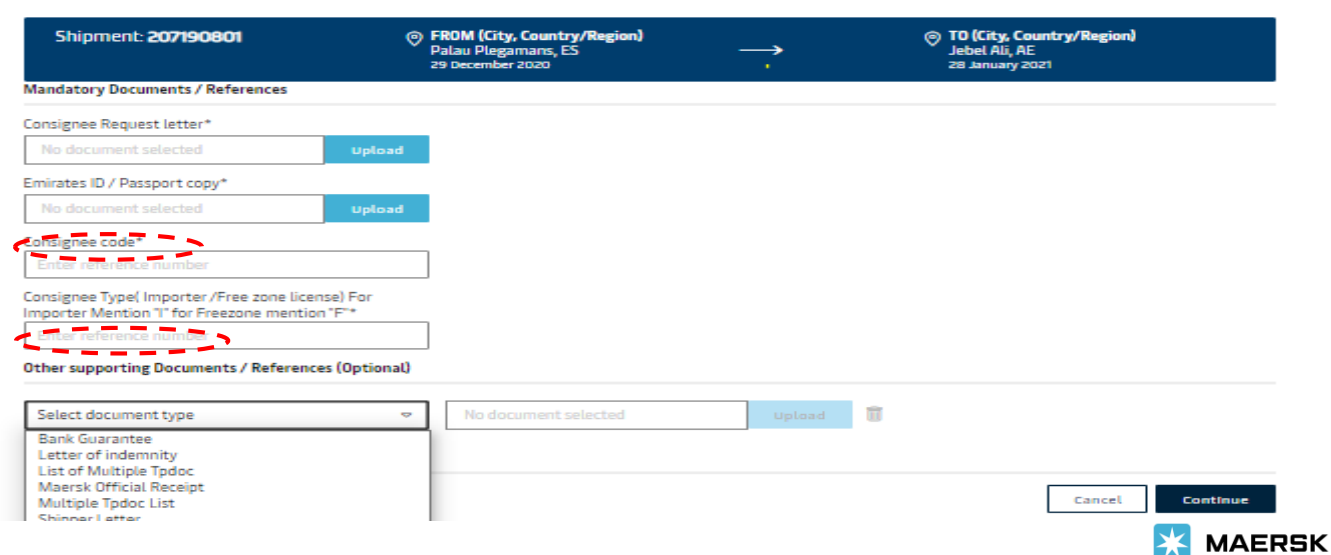

# Step 5. Upload your Maersk official receipt via Optional TAB.

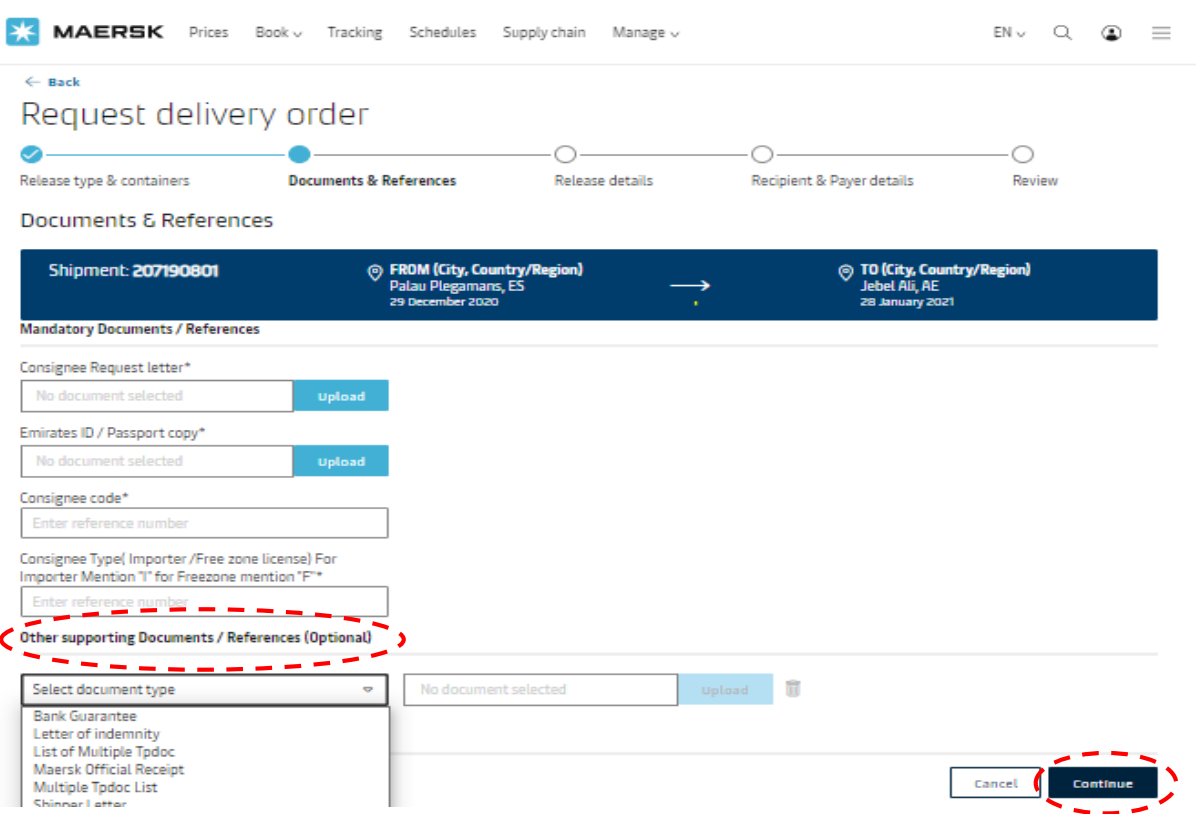

Step 6. If you have paid Demurrage for Maersk-Owned Containers mention in the "haulage instructions" box.

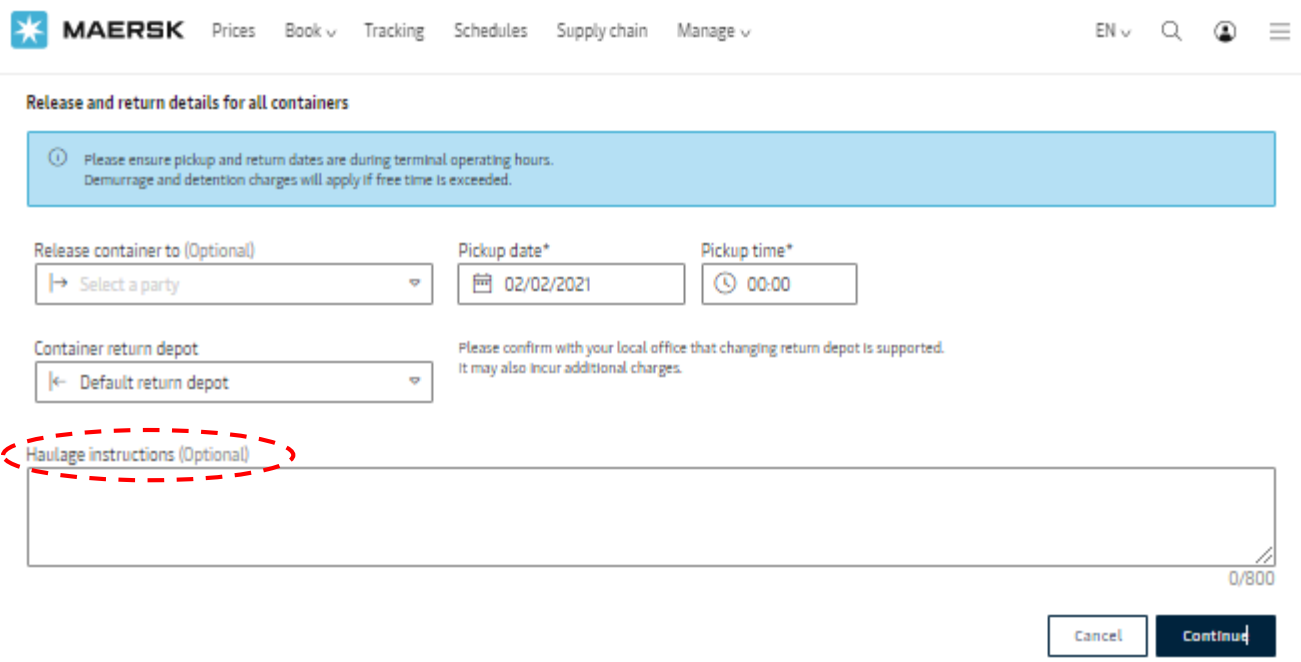

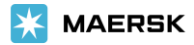

Step 7. Add your emails and click on Continue**.** It is currently not available for the UAE. Any change in payer, please send mail to ae.import@Maersk.com.

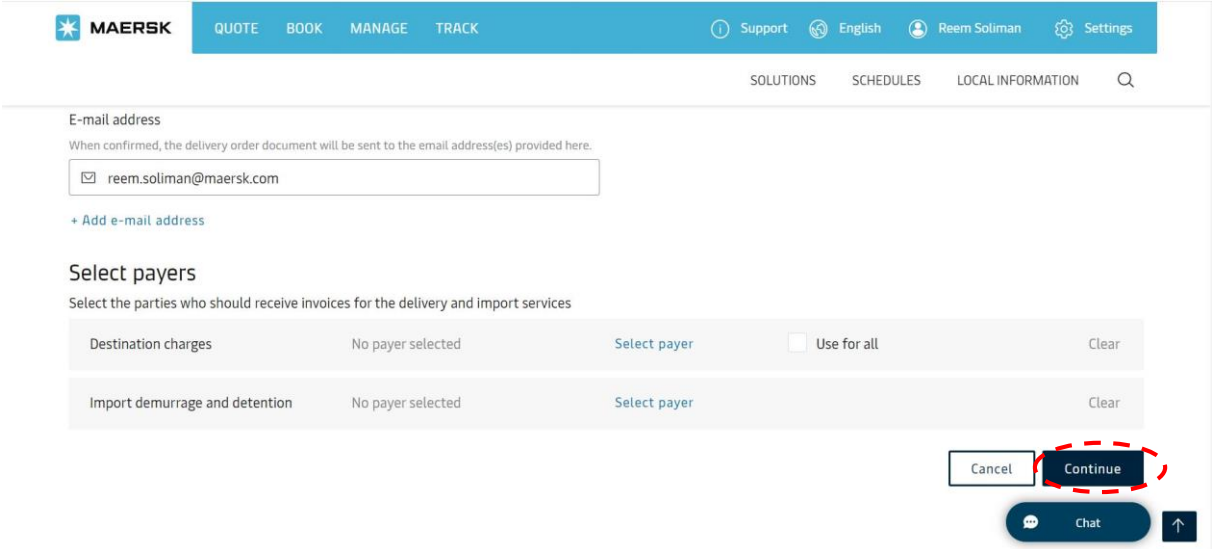

### Step 8. Review and Submit**.**

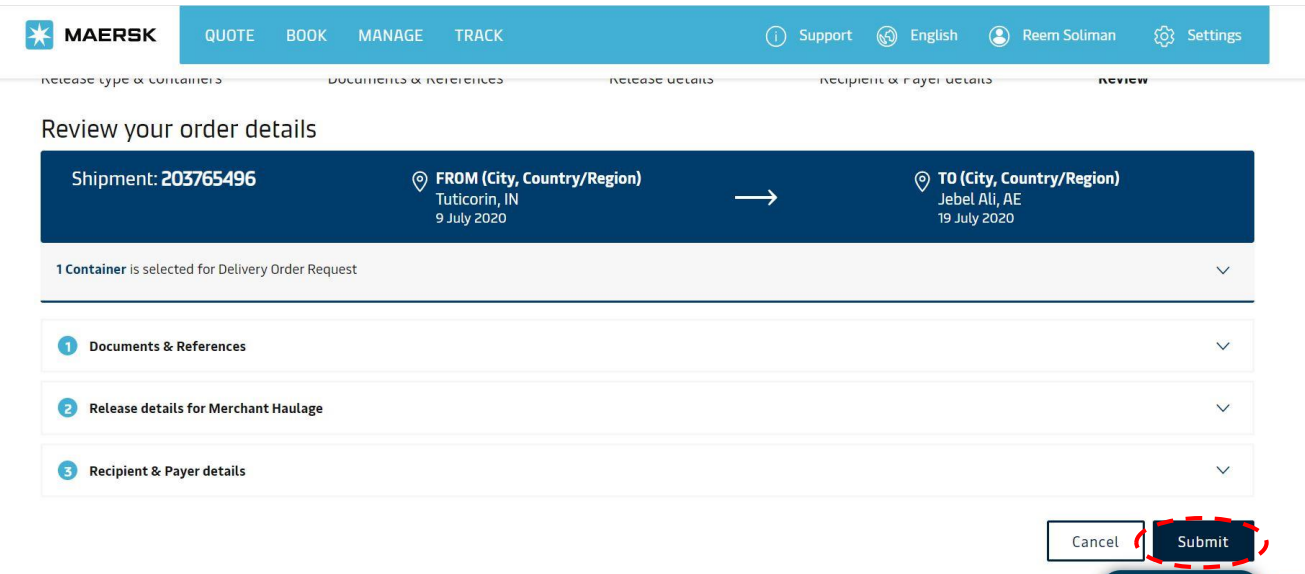

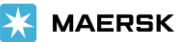

 $\bullet$ 

 $Chat$ 

# Step 9. Save the case number for any future references.

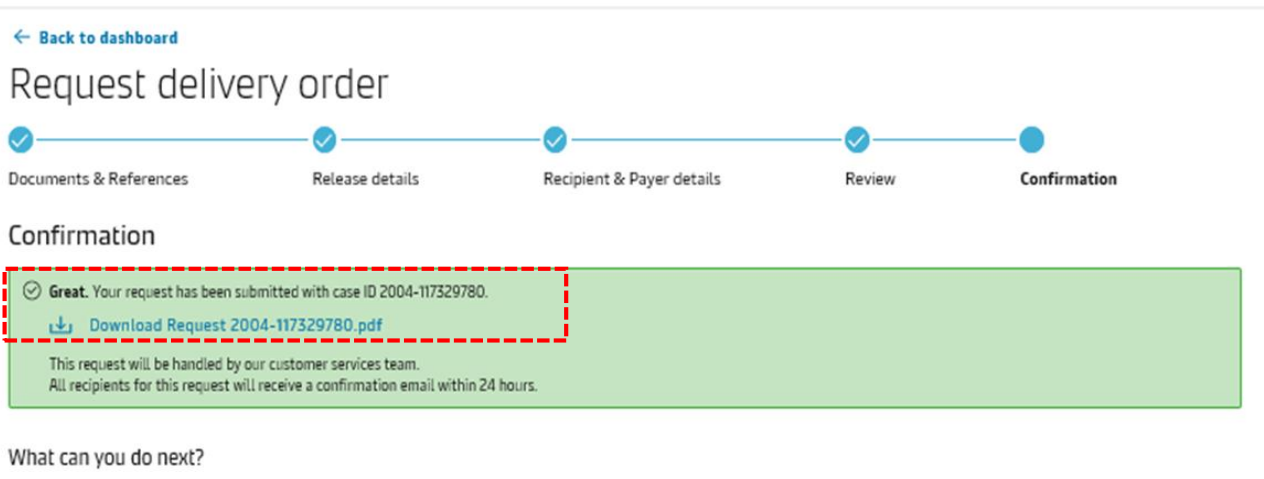

#### Check status/ proceed for new request

You can proceed to request for other 'ready to submit' containers on this shipment

#### View/ Make a change to your request You will need your case ID 2004-117329780

Step 10. You can also track your request on the Maersk website.

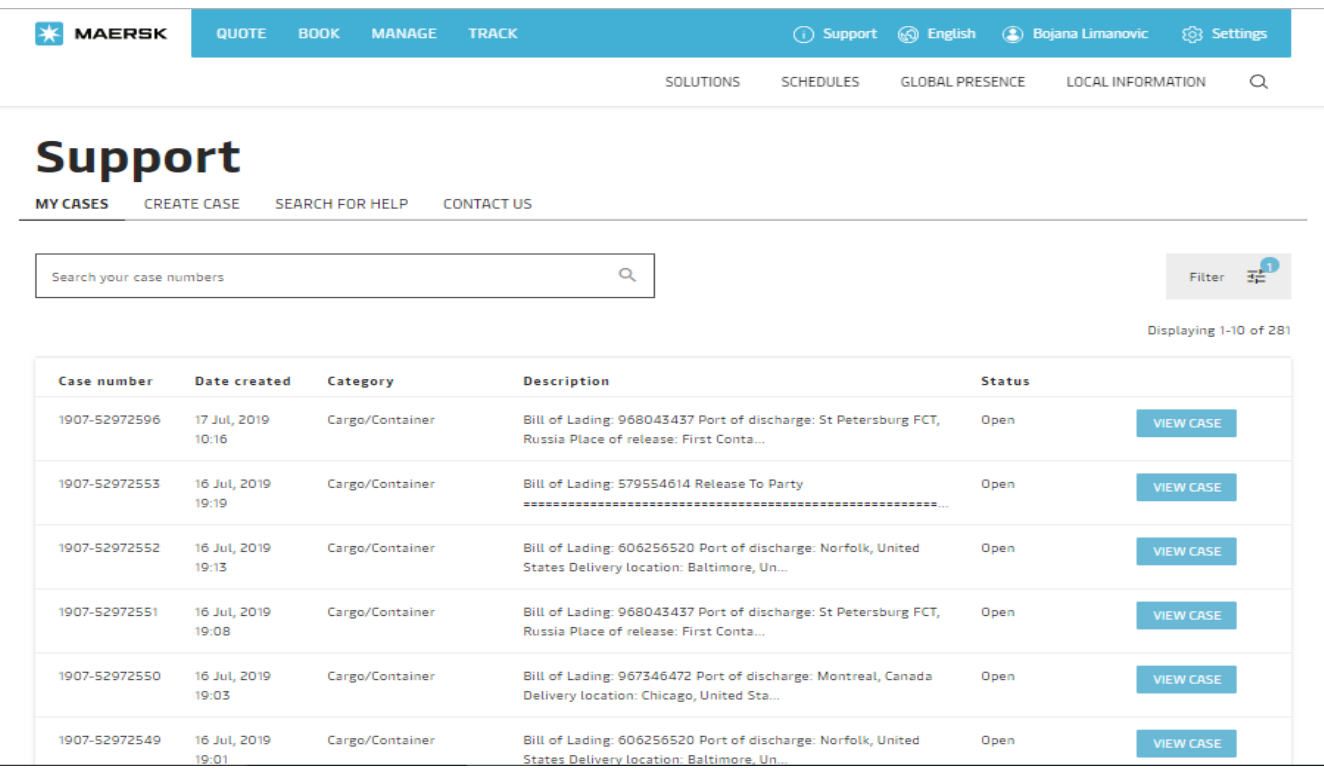